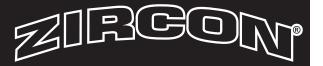

## **Important Software Update Instructions**

If you have not yet configured your Detector, you must do so now. Please see instructions included in the original packaging or the datasheet on the Zircon website to configure your device. After the configuration is done, please proceed with the following instructions to update the software.

- 1. Remove top cover of the unit. Grasp the base of the Detector with one hand, placing your thumb and middle finger on the grooves. Squeeze both sides of the bottom half of the case. Lift and detach the top cover.
- 2. Press the Reset/Wake (quick press, then release) button to activate Detector. The upper right LED will begin to flash. **See Figure 1.**

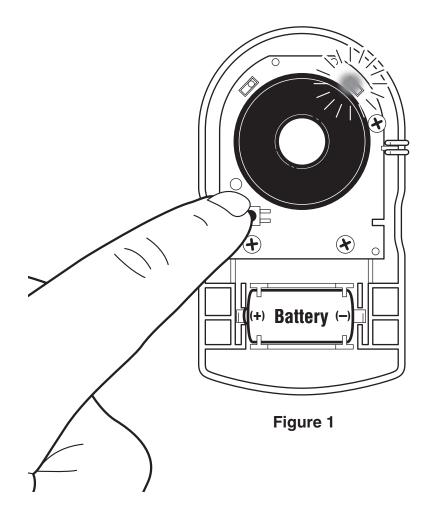

© 2018. Leak Alert and Zircon are trademarks or registered trademarks of Zircon Corporation • C/N 2974 Rev B 07/18

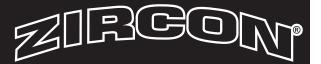

 On your smart device, access the Wi-Fi network settings and connect to "LeakAlertWiFi\_XXXXXX\_XX" (The full network name is located on label of buzzer). See Figure 2.

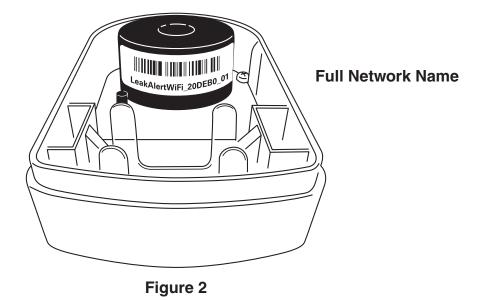

4. Confirm the upper right LED is solid on and the left one is flashing. See Figure 3.

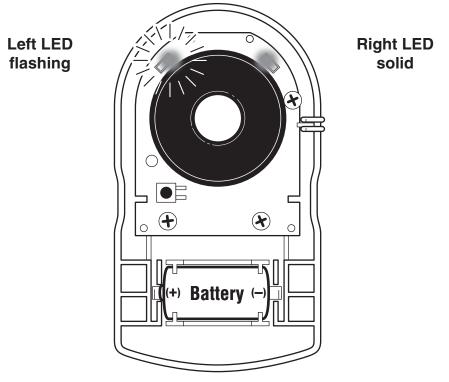

Figure 3

© 2018. Leak Alert and Zircon are trademarks or registered trademarks of Zircon Corporation • C/N 2974 Rev B 07/18

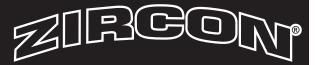

5. Open a web browser on your smart device and enter the Detector's IP address:192.168.4.1. **See Figure 4.** The Language Selection screen should appear.

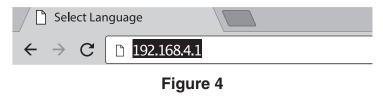

6. Select your preferred language and click the 'Next' button on the lower right hand side of the screen. **See Figure 5.** 

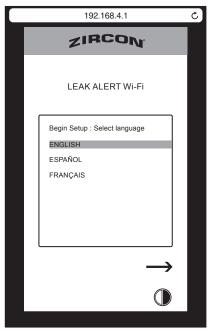

Figure 5

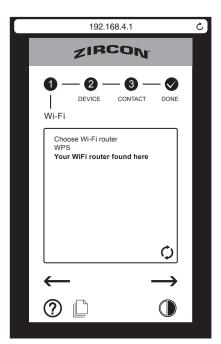

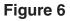

3

- 7. The Wi-Fi selection screen should appear. See Figure 6.
  - a. Your Wi-Fi router will be displayed in BOLD text, click next.

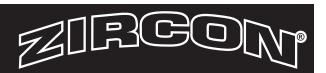

8. Click the Help icon **?** at the bottom of the screen. **See Figure 7.** 

| 192.168.4.1                                   | Ċ   |
|-----------------------------------------------|-----|
| ZIRCON                                        |     |
| (1) (2) (3) (<br>WI-FI   CONTACT DC<br>DEVICE | DNE |
| Device Location                               |     |
| 03:25 PM                                      |     |
| O SEND LOG EVERY 6 DAYS                       |     |
|                                               |     |
|                                               |     |
|                                               |     |
|                                               | 7   |
|                                               |     |
|                                               |     |

Figure 7

9. The device will check for software updates. If an update is available, click 'yes' to install the update. **See Figure 8. Figure 8a** shows that no update is needed.

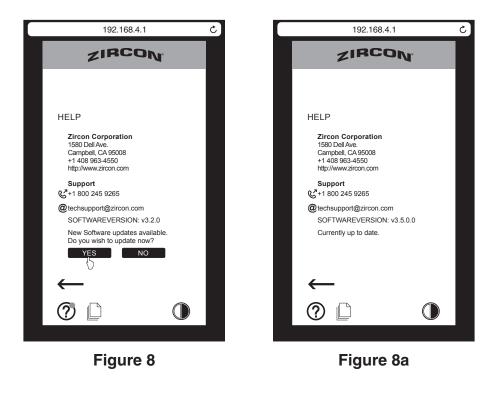

© 2018. Leak Alert and Zircon are trademarks or registered trademarks of Zircon Corporation • C/N 2974 Rev B 07/18

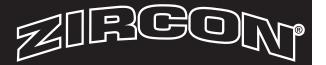

- 10. Once the update is complete, confirm that both LEDs are turned off. Verify that you received an email indicating the software upgrade was successful. Close your browser.
- 11. Perform a leak test prior to placing the device back in its monitoring location. Wet your finger and touch the two metal sensing contacts on the device. A loud, repetitive series of beeps will sound and the LEDs will flash red. Dry the contacts to stop the alarm. Check all email addresses to confirm successful receipt of test notifications. **See Figure 9.**

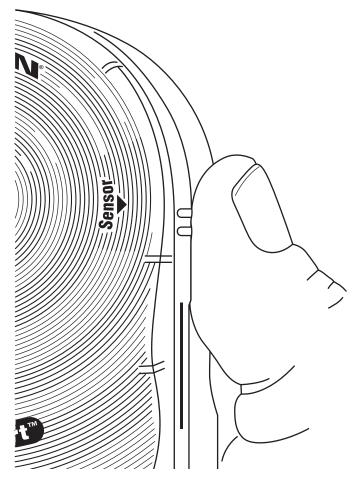

Figure 9

12. Put the top cover back onto the unit and place the device back in its monitoring location with the metal sensing contacts flat against the surface.